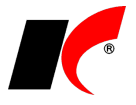

## **Elektronické podepisování dokumentů**

K dokumentům zasílaným e-mailem ve formátu PDF lze připojovat elektronický podpis (**kvalifikovaný certifikát)** vydaný kvalifikovanou certifikační autoritou.

- 1. Nejdříve **certifikát vyexportujte** z úložiště osobních certifikátů (se zadáním hesla) do libovolného adresáře jako soubor \*pfx. Po načtení do programu jej z tohoto adresáře můžete smazat. Při vystavení nebo prodlužování platnosti certifikátu u certifikační autority je nutné povolit export soukromého klíče.
- 2. V hlavní nabídce libovolného modulu vyberte **Nástroje Nastavení modulu Společná nastavení**. Vlevo dole stiskněte tlačítko **Uživatel** - vyberte uživatele a přejděte na záložku **Uživatel a spojení**. V části **El. podpis** vyhledejte stiskem tlačítka  $\frac{1}{\sqrt{2}}$  jeho kvalifikovaný certifikát s příponou **.pfx** a zadejte **Heslo** (=heslo zadané při exportu certifikátu do \*.pfx).

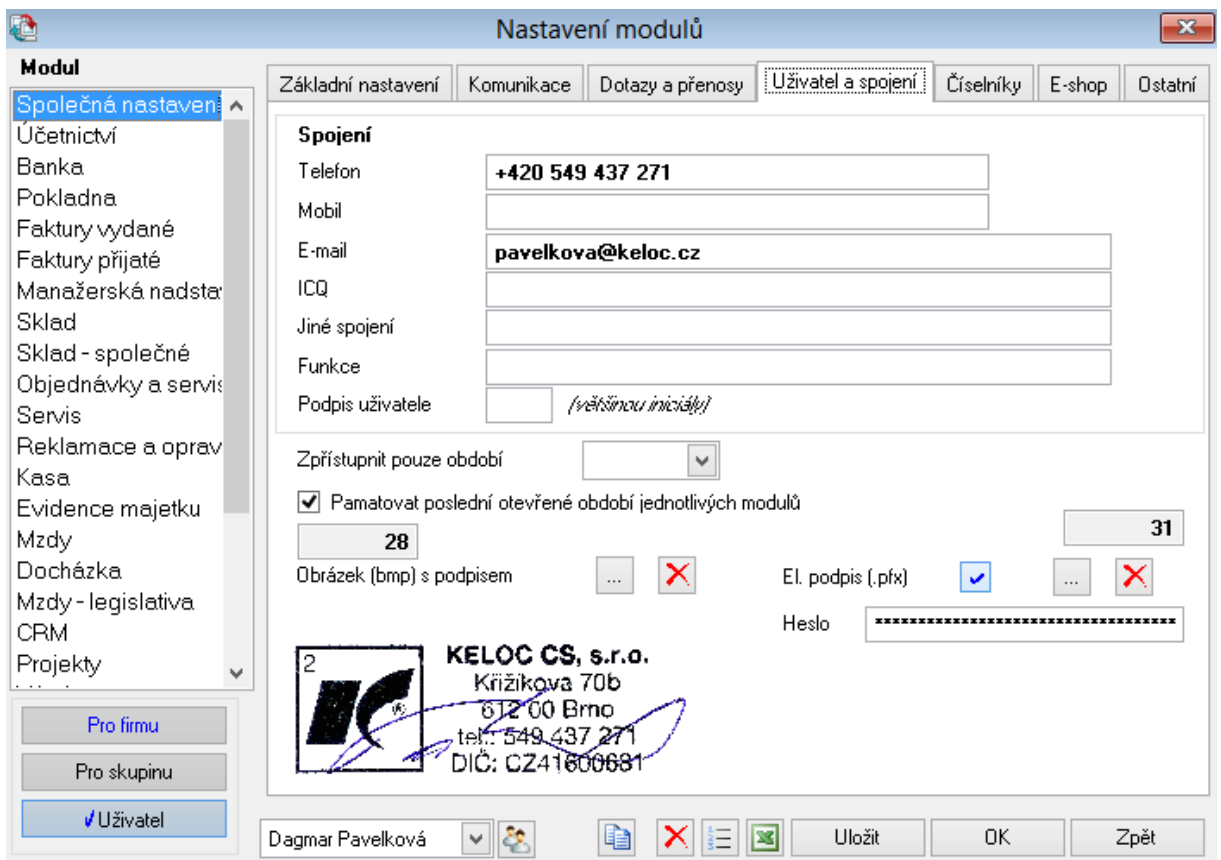

3. V okně tisku dokumentu (např. faktury vydané) klikněte pravým tlačítkem myši na název tiskové sestavy a zvolte **Nastavení tiskových sestav**. U sestavy, ke které chcete připojovat el. podpis, stiskněte ve sloupci Nastavení.

Přidejte nový záznam pomocí tlačítka **D** a v něm zapněte parametr **P** Připojit el. podpis **k dokumentu v PDF**. Použití podpisu lze omezit na vybraného uživatele nebo počítač. Ponecháte-li nastavení prázdná, připojí se el. podpis automaticky jen u uživatelů, kteří jej mají nastaven.

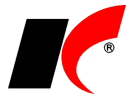

Ve stejném okně jsou k dispozici pole pro **nastavení předmětu** a **těla e-mailové zprávy**. Toto nastavení **není vázáno na použití el. podpisu** a lze jej použít i pro běžné odesílání sestav e-mailem. Tlačítky « vložíte do polí vzorový text s proměnnými, který si můžete upravit. Nastavení uložíte stiskem **OK**.

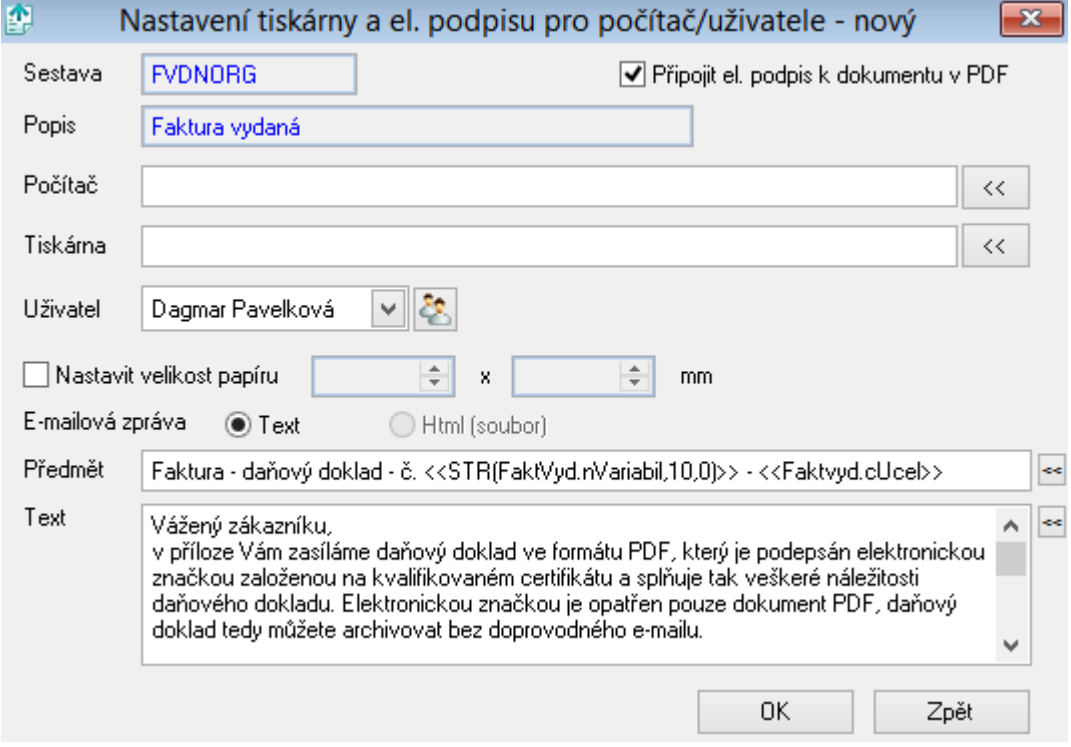

*Upozornění: Na počítači, na kterém budou dokumenty podpisovány, musí být kromě kvalifikovaného certifikátu uživatele nainstalovány také certifikáty dané certifikační autority, které musí být považovány za důvěryhodné. Certifikát je možné nastavit jako důvěryhodný např. prostřednictvím Adobe Readeru, ve kterém je otevřen elektronicky podepsaný dokument (o nainstalování certifikátů požádejte svého správce IT).*

Pro více informací prosím kontaktujte naši hot-line nebo využijte nápovědu ...